The IDE of the e-government development framework uses m2eclipse as the Maven-integrated plug-in. It uses m2eclipse to provide more effective convenience in carrying out Maven projects.

# Description

#### Features of m2eclipse

- 1. Execute Maven build in the Eclipse
- 2. Mange dependency of Eclipse build path based on pom.xml
- 3. Download automatically dependency declared in pom.xml from a remote repository
- 4. Provide wizards to create Maven projects
- 5. Interwork with Maven report repository to provide the dependency quick search function

## Environmental settings

In the e-government development framework IDE, m2eclipse, a Maven-integrated plug-in, is installed.

Refer to IDE in Implementation Tool: IDE

1. Maven setup file setting

Move settings.xml, the Maven setup file provided in the e-government framework development environment, to the designated location.

- Default directory: C:\Documents and Settings\Administrator\.m2

2. In Maven area of Eclipse Preferences, set the location for settings.xml .

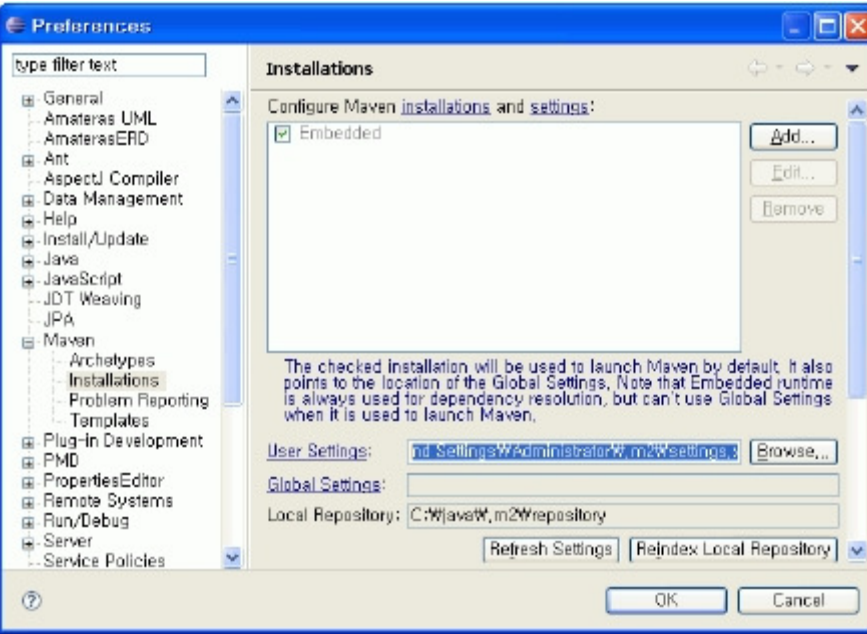

3. The e-government development framework Archetype setup file setting

Move archetype-catalog.xml, Maven Archetype setup file provided in the e-government development framework, to the designated location. - Default directory: C:\Documents and Settings\Administrator\.m2

ļ.

ļ,

ļ.

4. Click Maven area of Eclipse Preferences and add the e-government development framework Archetype in the Archetype menu. 

Add archetype-catalog.xml location of the e-government development framework 의 archetype-catalog.xml.. ŧ.

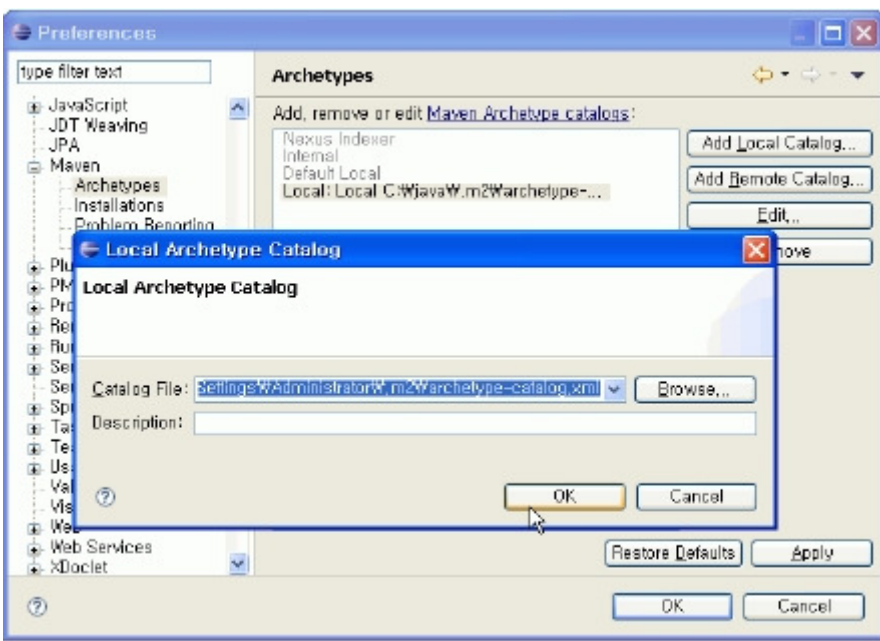

### Manual

Create a Maven project

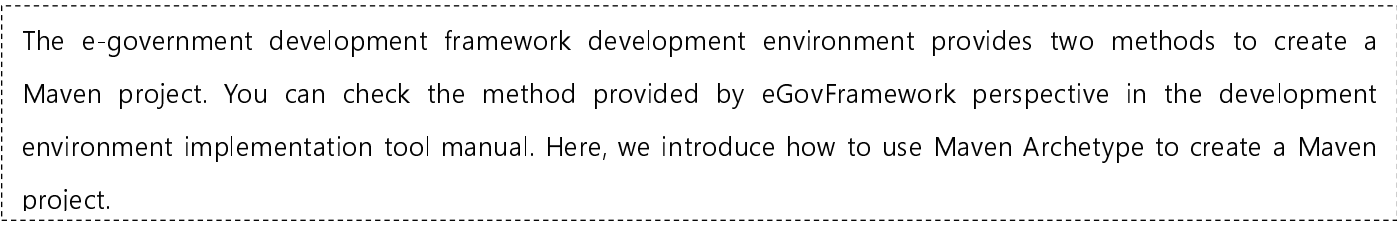

\* Maven project creation wizard: implementation tool IDE

1. In order to create a web application, select New  $\rightarrow$  Maven Project in the menu.

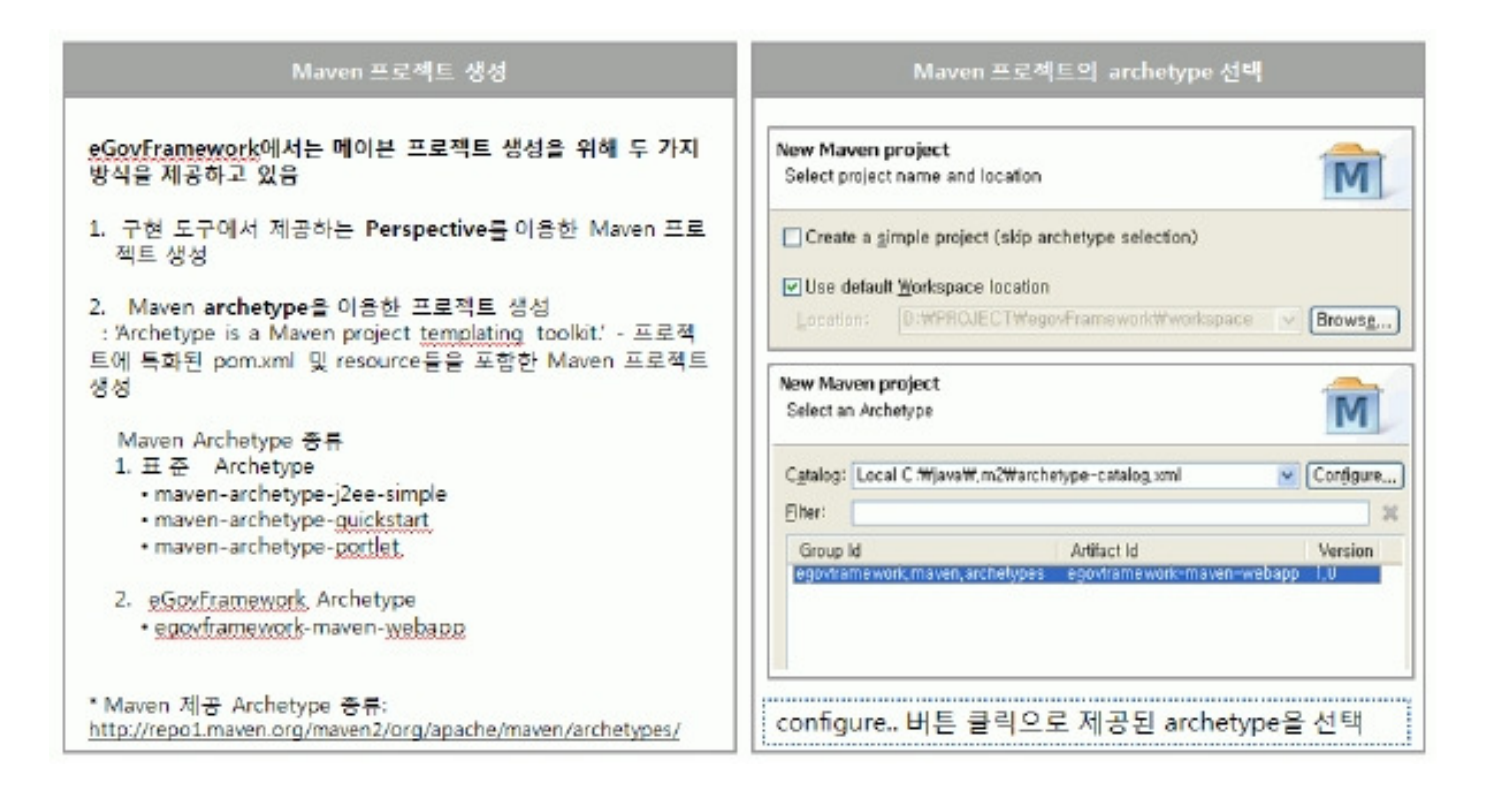

2. In the web project creation screen, set groupId and artifactId in the project name input field.

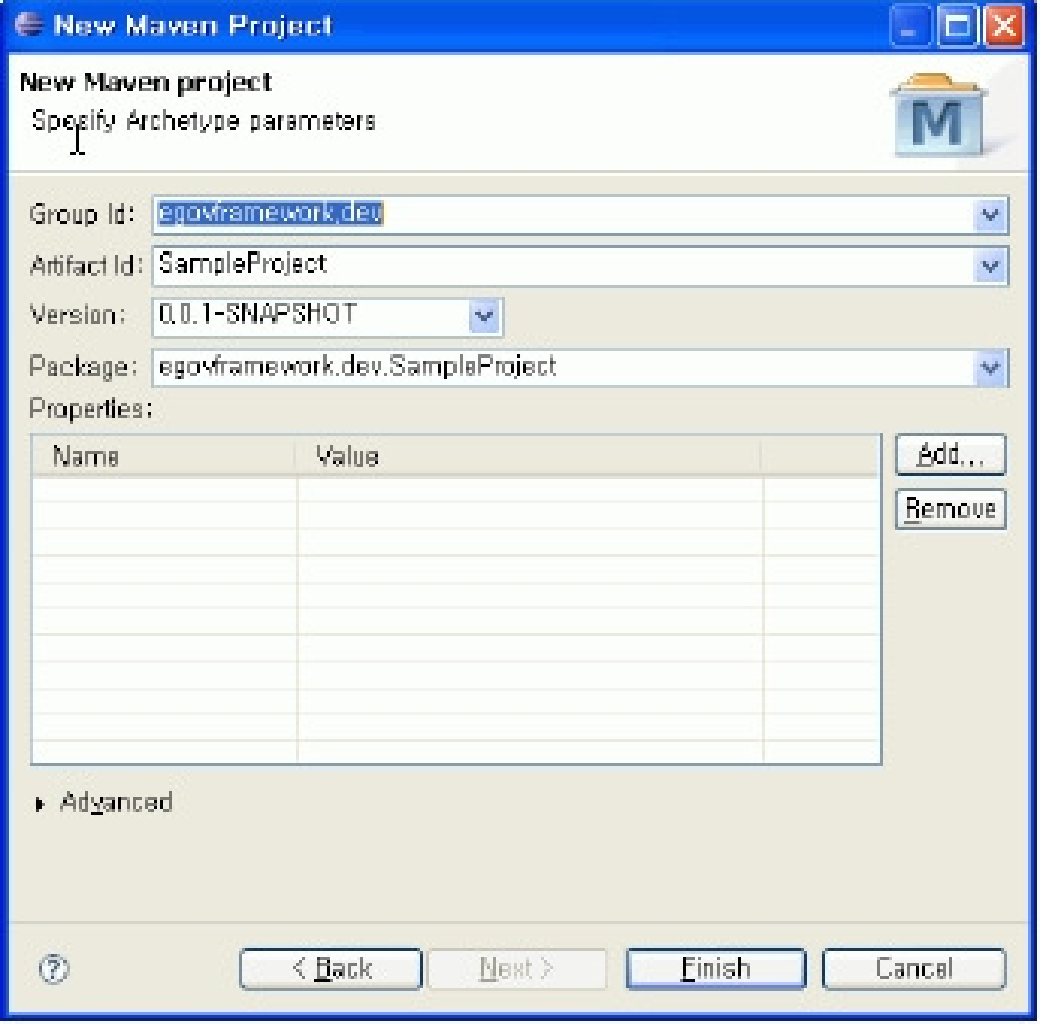

4. Check the directory structure of the created Maven web project.

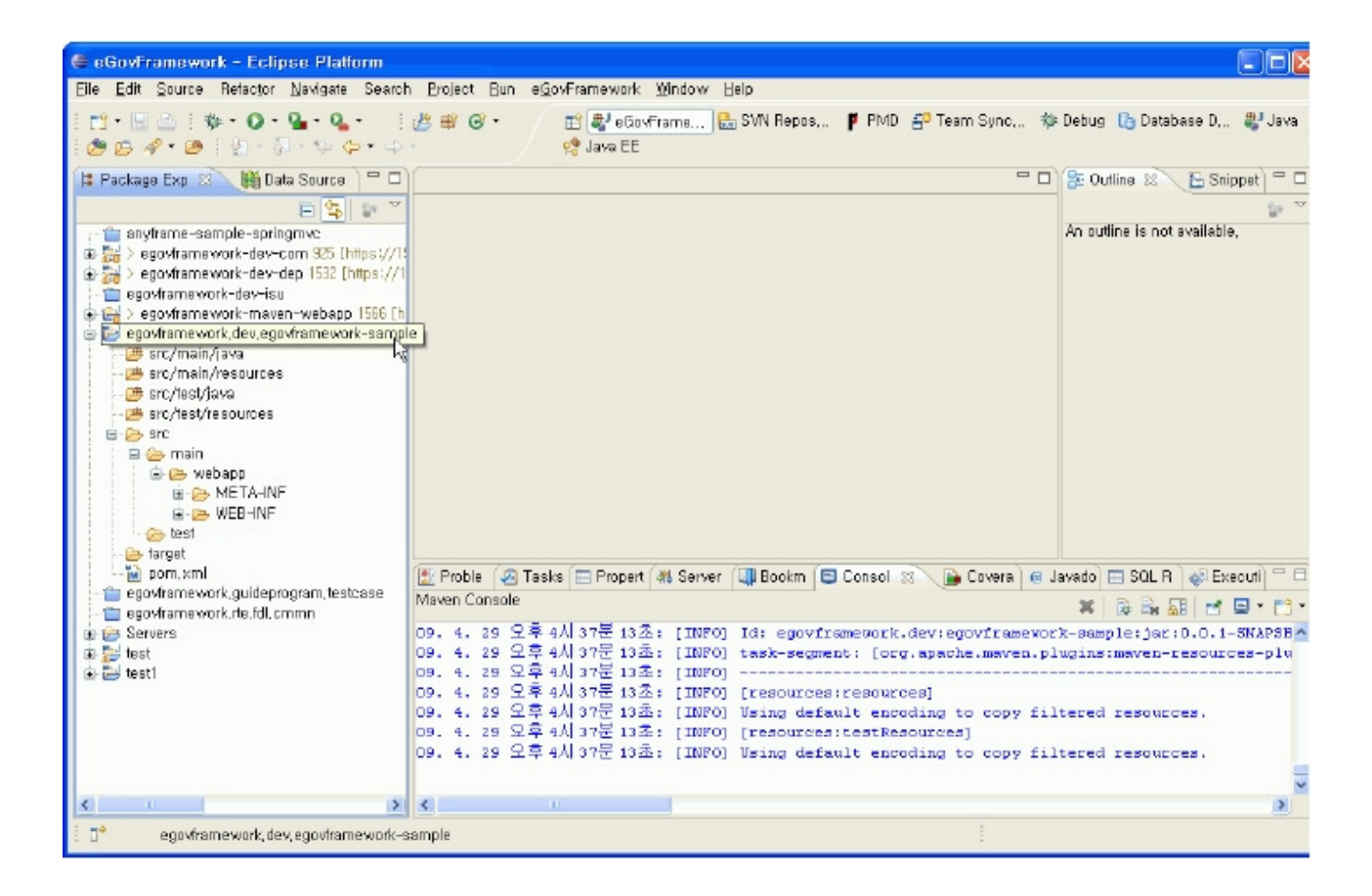

#### Maven commands of M2Eclipse

Right-click the created Maven project and select Maven to carry out basic Maven commands provided in m2eclipse.

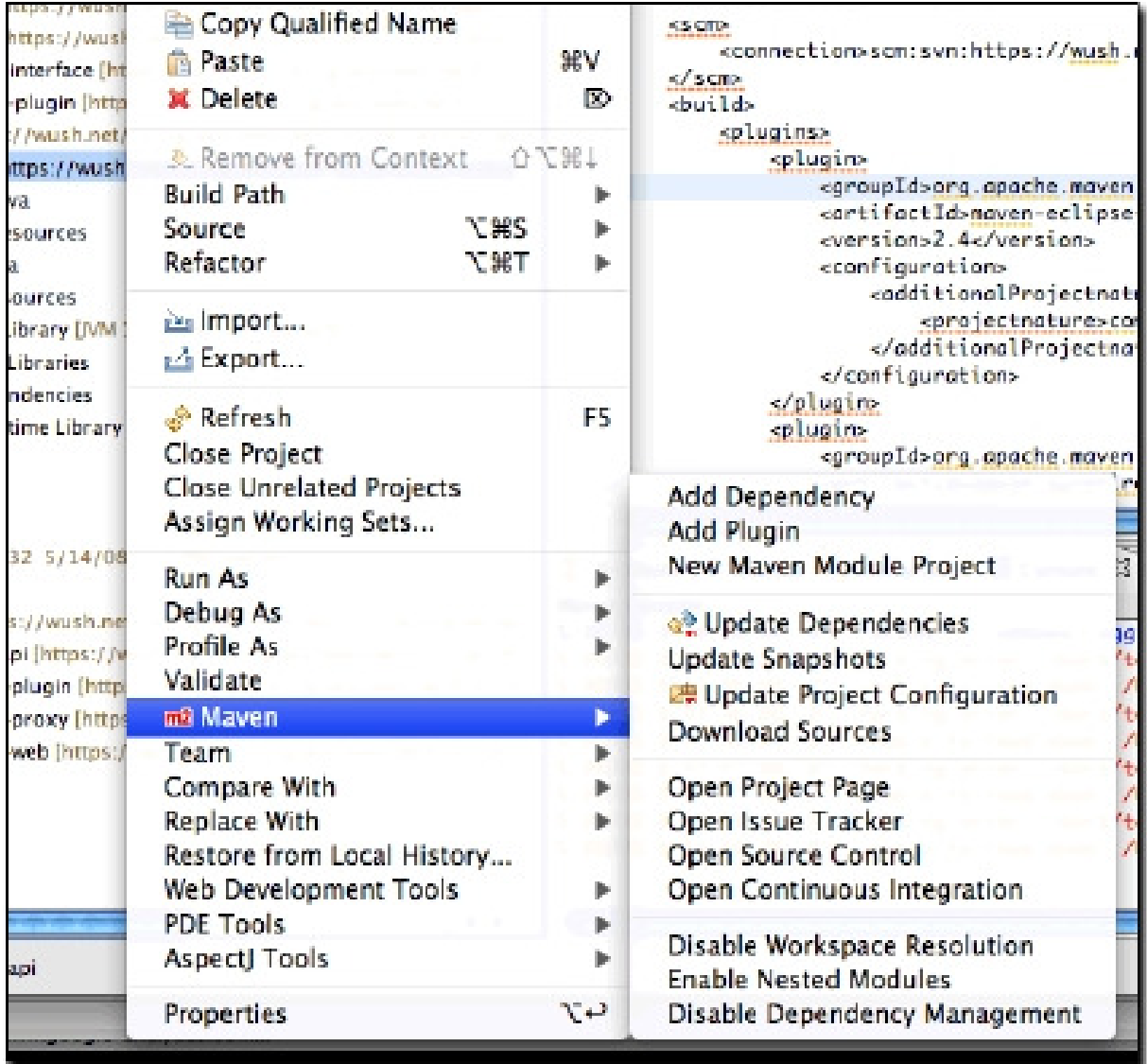

### Functions provided by m2eclipse menu

- 1. Adds dependency and Maven plug-ins
	- Provides pom.xml editor
- 2. Updates dependency, snapshots and source folder
- 3. Creates Maven module
	- Provides module project creation wizard function
- 4. Downloads source codes
	- Download artifact source codes from remote repository; effective in debugging.
- 5. Opens web pages based on the URLs of project web pages and CI server set up in pom.xml
- 6. Controls Eclipse workspace resolution function
	- Controls interworking between Maven projects registered in the workspace, if intending to disable, install
	- the project to interwork to the local repository and make reference to it by declaring dependency.
- \* Usage tips

1. Select 'Update Dependencies' command to update the dependency settings declared in pom.xml. 2. Has the Maven project checked out and use Maven > Update Project Configuration command. Updates the environment and dependencies of the checked-out Maven project to suit the local environment.

ļ.

#### Execute Maven build

You can execute Maven commands from Run As or debug as menu and select 'Maven build…' command to define the goal of the build directly.

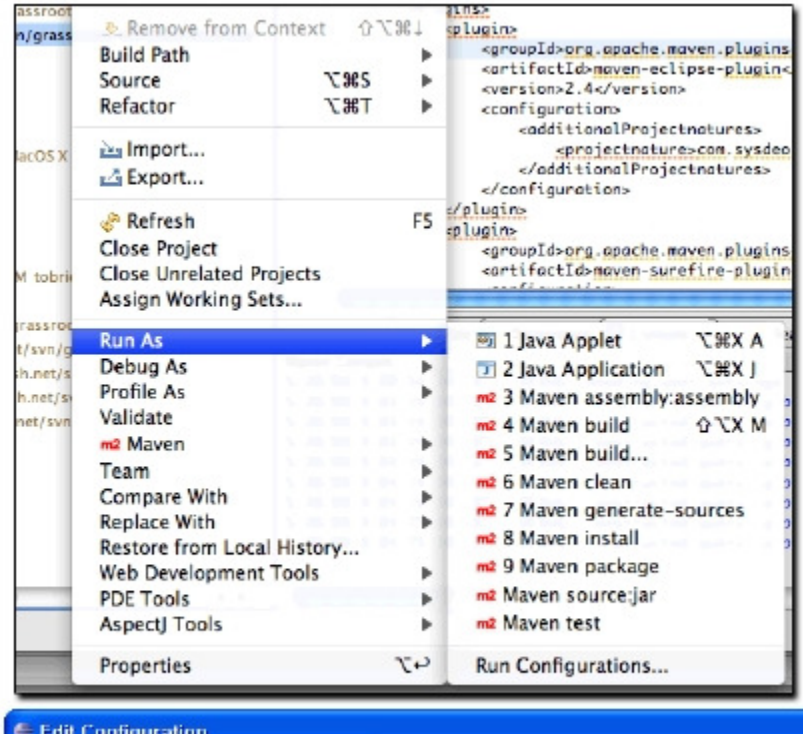

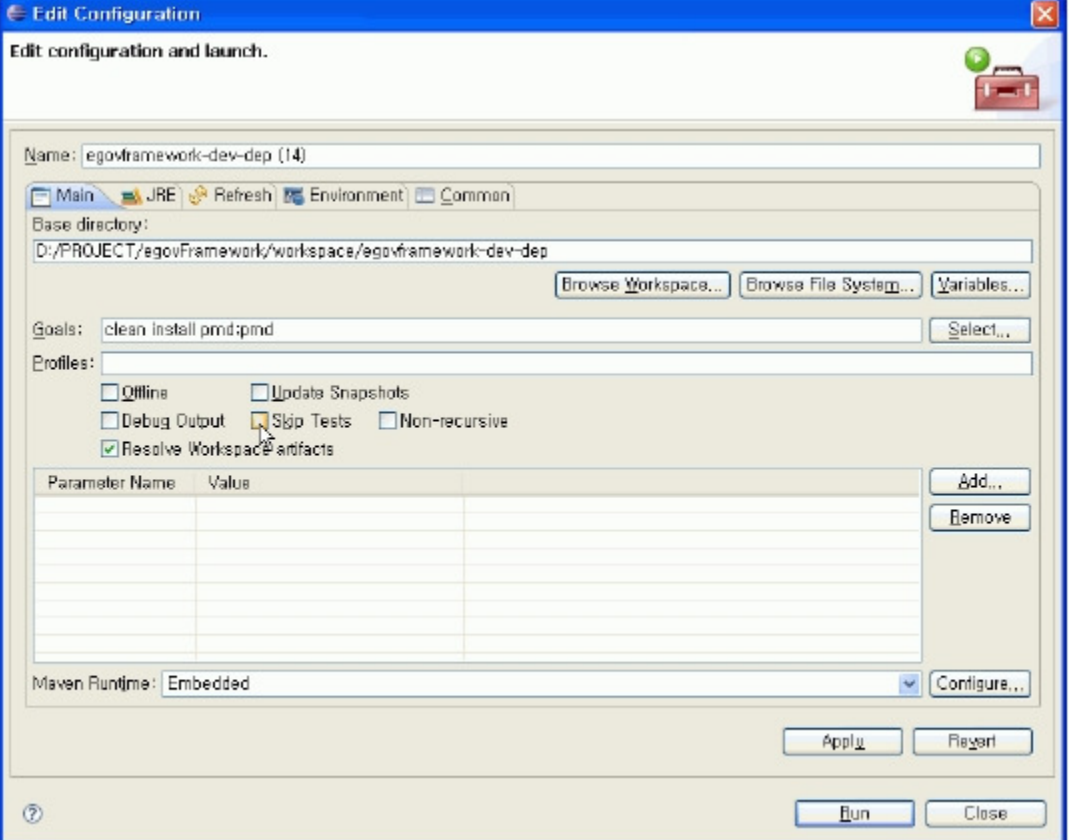

### Execute Maven project

Use Run AS → clean install command to build a Maven web project and then use Run On Server command to execute the web project.

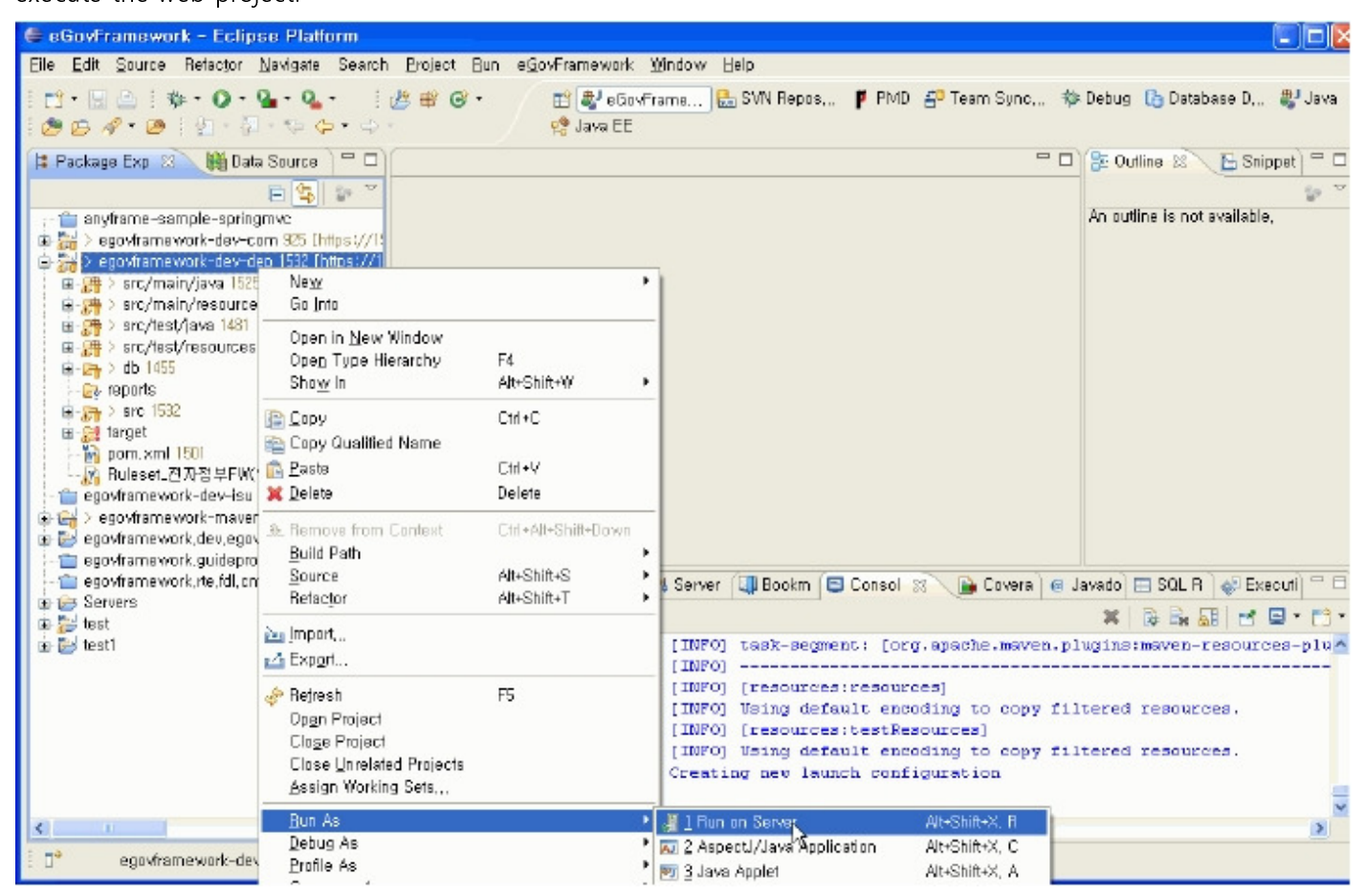

#### Run Maven guide program

The development environment provides egovframework.guideprogram.basicsample project as a guide program.

#### 1. Start up the sample DB

Provides HSQL DB, an embedded DB, and runs runHsqlDB.bat. ŗ.

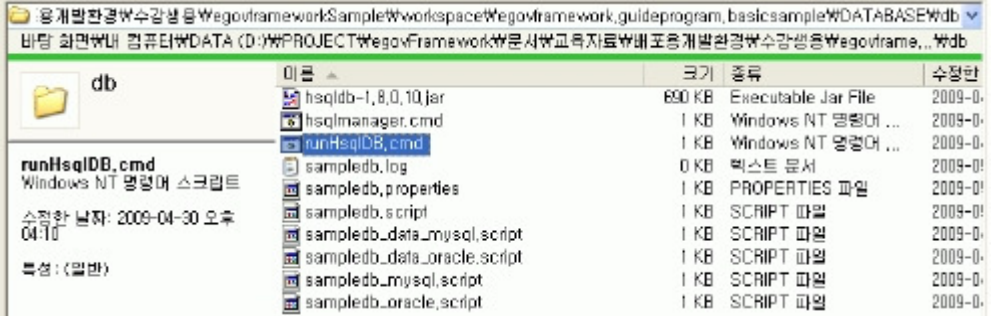

Start up the DB

## B C:WWINDOWSWsystem32Wcmd.exe leWworkspaceWegovfranework.guideprogram.basicsampleWDATABASEWdb>java -cp ./hsqld b-1.8.0.10.jay oyg.hsgldb.Seyvey -database.0 sampledb -dbnane.0 sampledb [Server@1270b73]: [ThreadInain, 5, main 11: checkRunning(false) entered [Server01270b73]: [ThreadInain,5, main ]]: checkRunning(false) exited [Server[1270b73]: Startup sequence initiated from main() nethod [Server@1270b73]: Loaded properties from [D:WPROJECTWegovFrameworkW문서#교육자료 ₩배포용개발환경₩수강생용₩egoufraneworkSanple\workspace\egoufranework.guideprogra .basicsanpleWDATABASEMdbWserver.propertiesl [Server@1270b73]: Initiating startup sequence... [Server01270b73]: Server socket opened successfully in 62 ms. [Server01270b73]: Database [index-0, id-0, db-file:sampledb, alias-sampledb] ope ned sucessfully in 1142 ms. [Server01270b73]: Startup sequence completed in 1204 ms. [Server@1270b731: 2007-05-11 10:37:40.717 HSQLDB server 1.8.0 is online [Server01270b731: Io close normally, connect and execute SHUIDOWN SQL [Server[4270b73]: From command line, use [Ctrl]\*[C] to abort abruptly

2. Guide program basic sample

2.1 basic sample's directory structure In Eclipes, use 'Import project' to import the basic sample project and run m2 Maven -> update project configuration. Run 'Run As -> clean / Run As -> install' to carry out the basic sample project build and packaging.

ļ.

Under /target directory, you can find Maven build products.

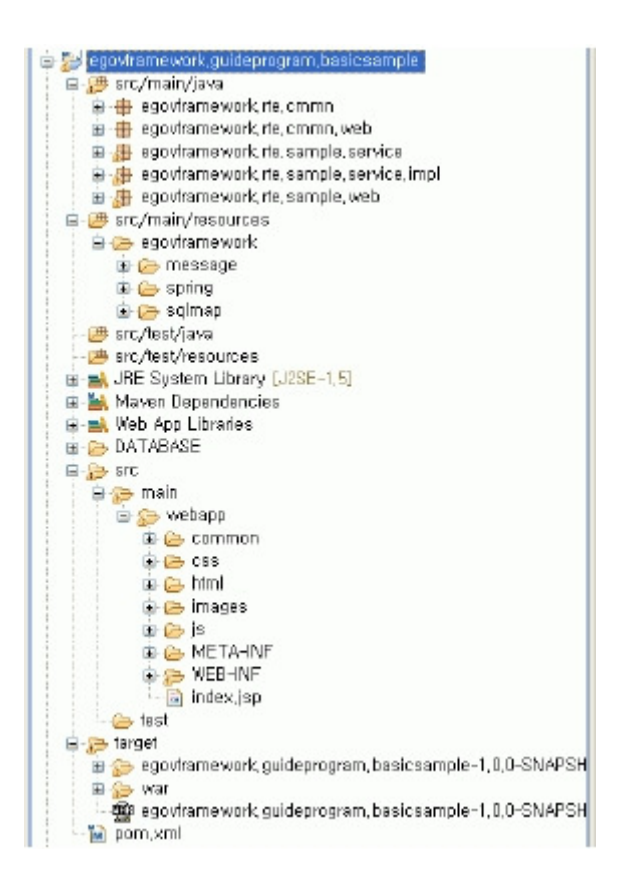

#### 2.2 Start up the basic sample

Use 'Run As -> Run On Server' command to run the basic sample.

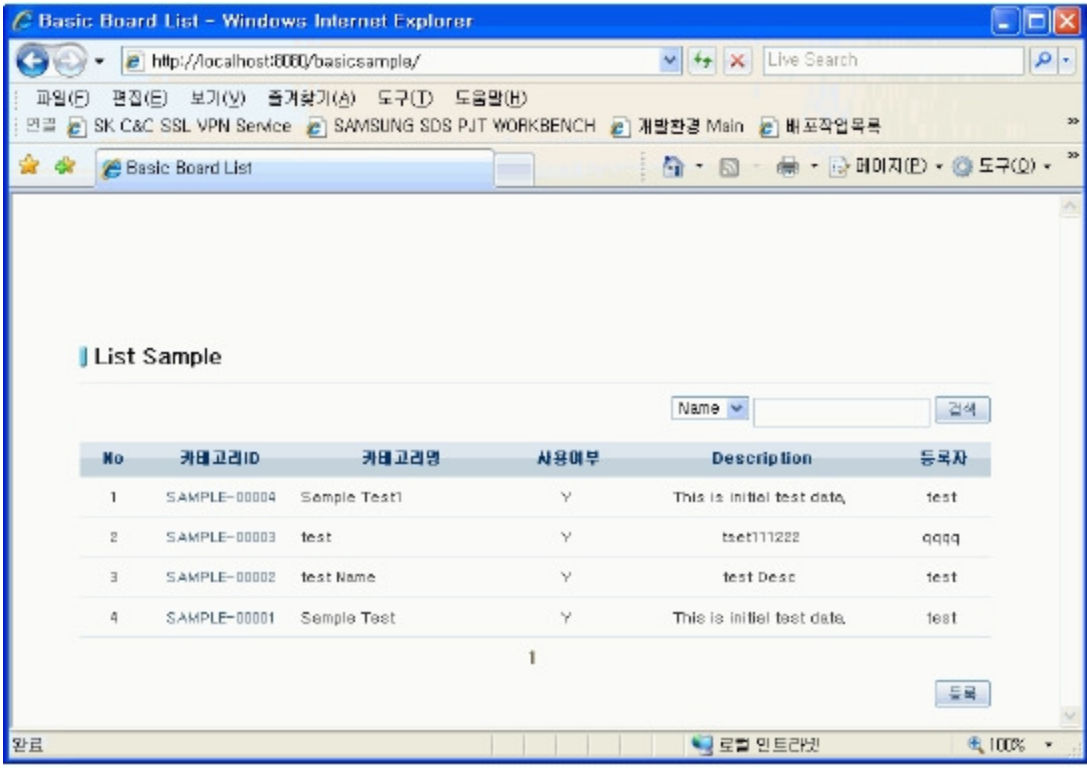

ļ.

## References